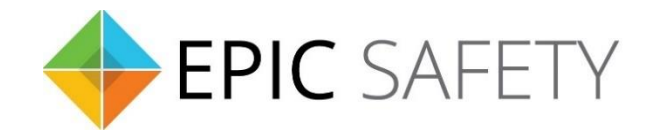

# **surf-k & surf-km**

*LTE Primary Alarm Communicators*

# **Honeywell Alarm Panels Installation Guide**

V1.7

Firmware V1.0

# Contents

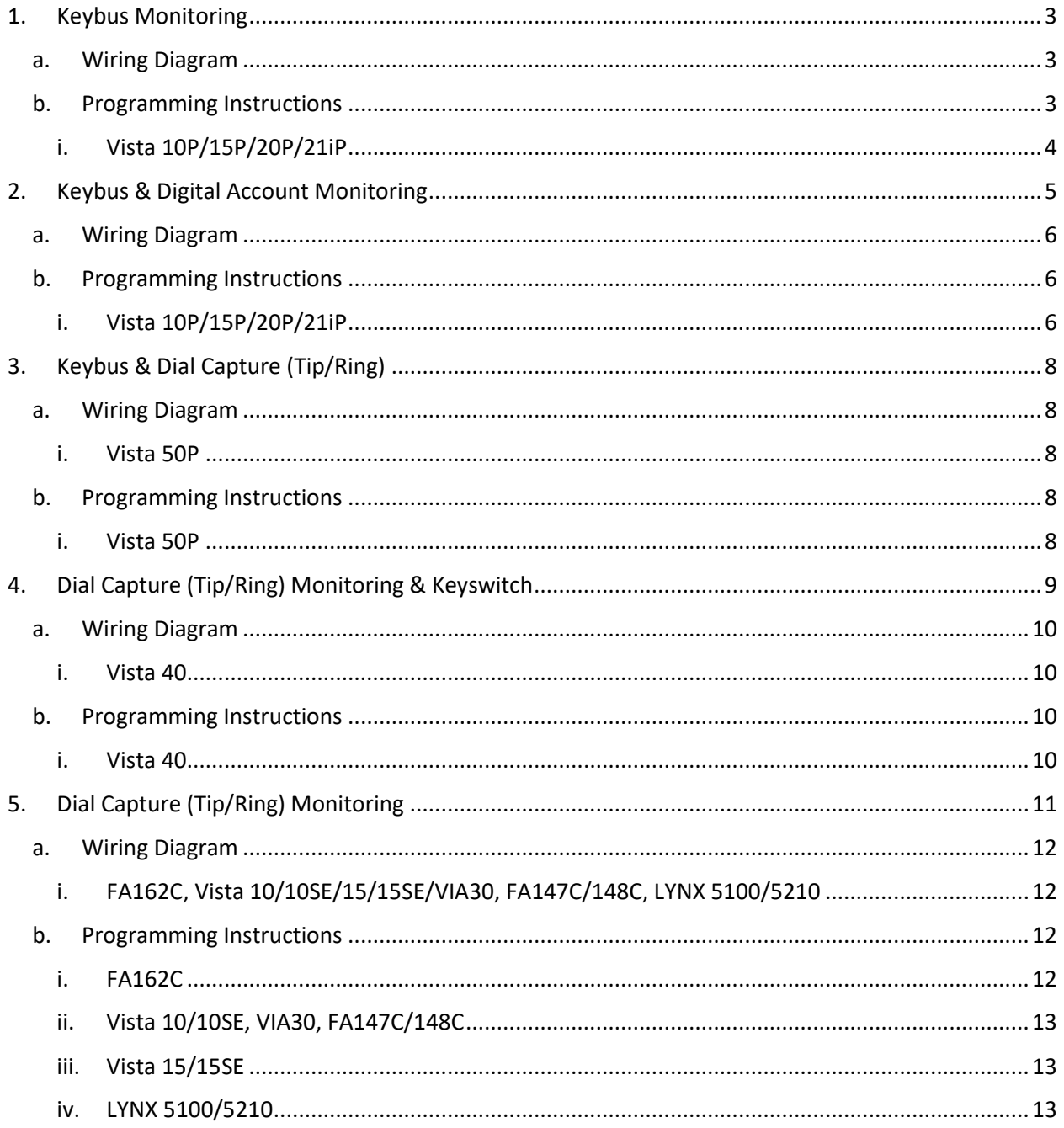

## <span id="page-2-0"></span>**1. Keybus Monitoring**

Honeywell alarm panels can be connected to Surf-K/KM via keybus to monitor and control your system remotely.

## <span id="page-2-1"></span>**a.Wiring Diagram**

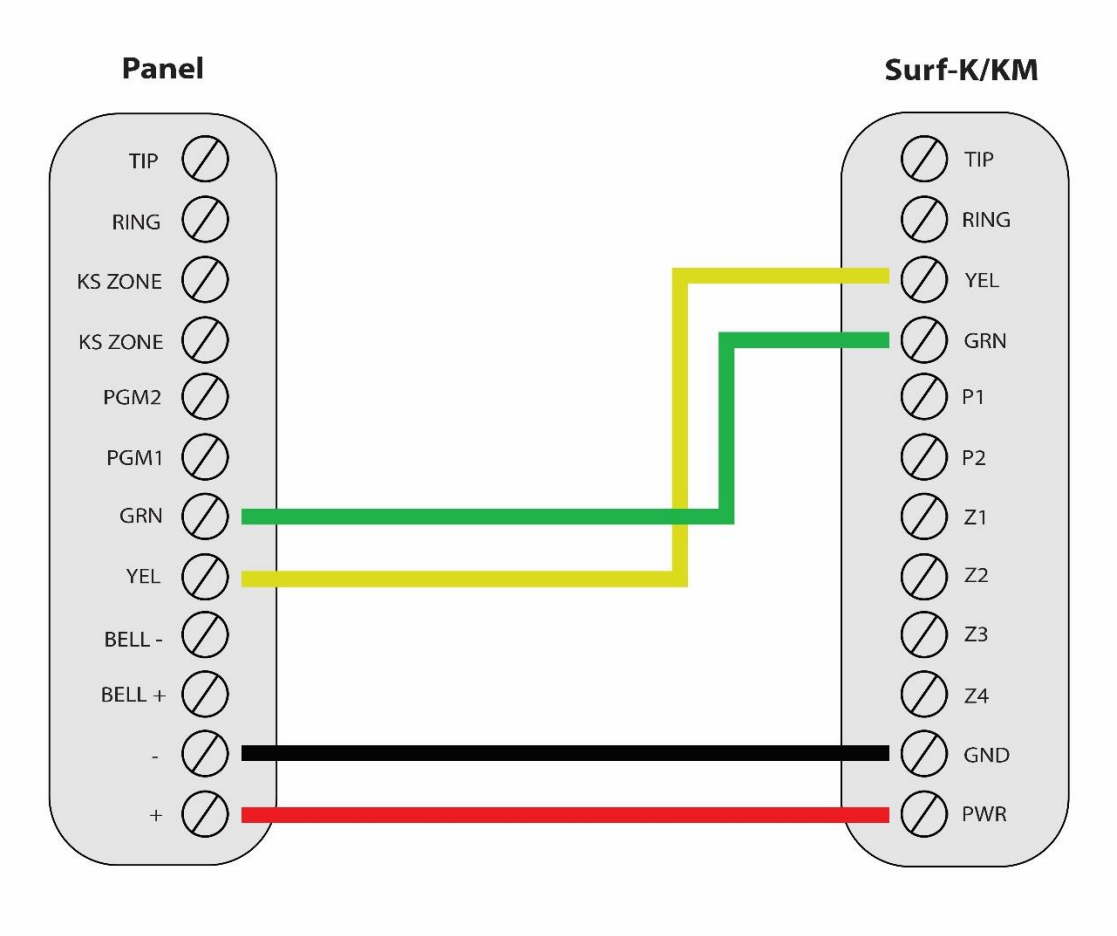

\*Colours are for demonstration purposes only

## <span id="page-2-2"></span>**b.Programming Instructions**

Keybus-compatible Honeywell alarm panels:

Vista 10P, Vista 15, Vista 20P, Vista 21iP, Vista 48LA, Vista 32FB/128FBP, Vista 128BP/250BP/128 SIA, Safewatch Pro2000, Safewatch Pro 3000

Once the below programming is done, go to Dealer's account on Aryo cloud. In "Panel Config" section, "Honeywell Configurations", press "Edit". Then, click on "Retrieve Panel Information" to set the configurations automatically.

<span id="page-3-0"></span>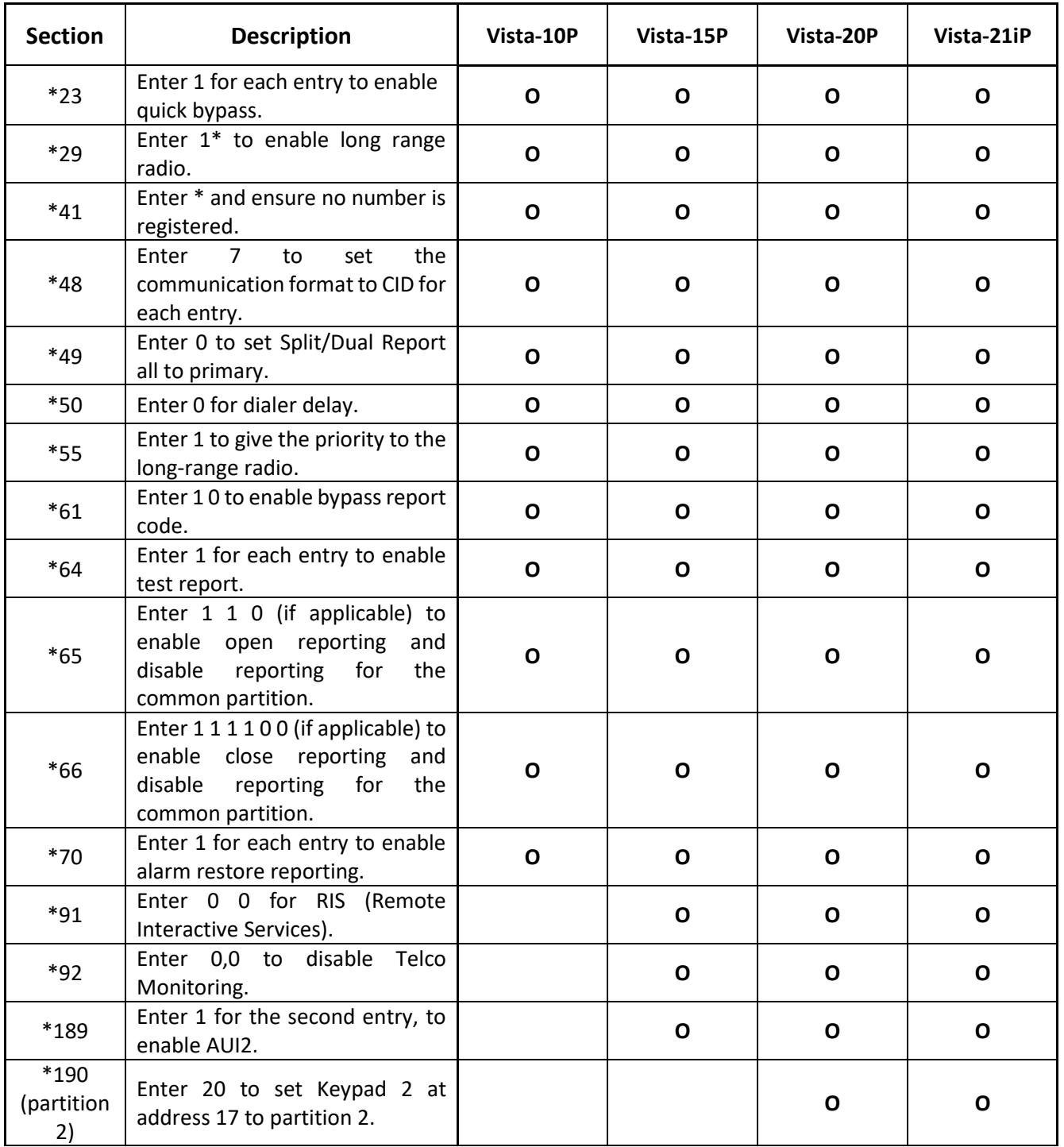

#### **i. Vista 10P/15P/20P/21iP**

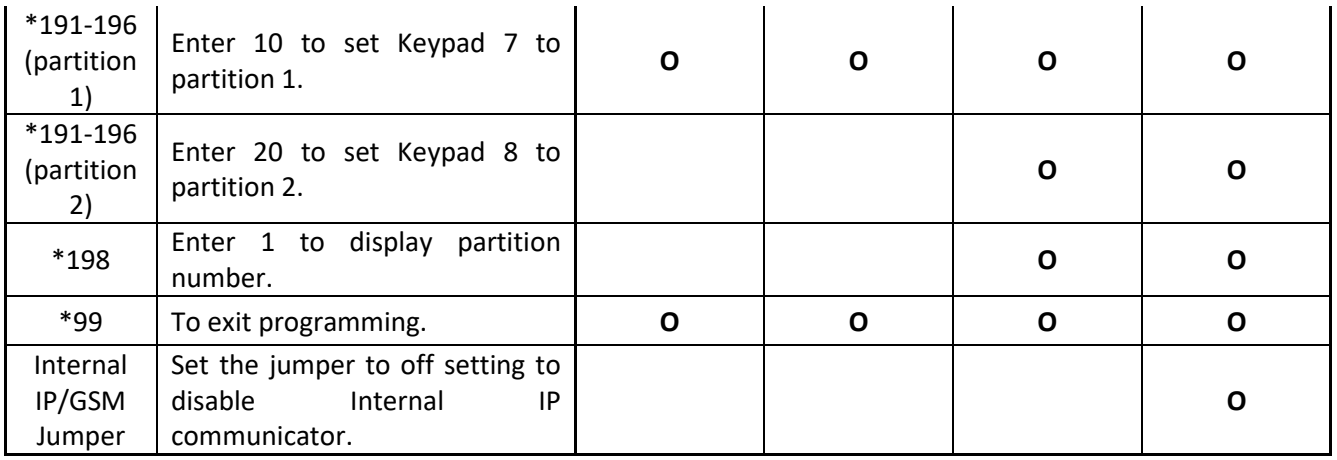

# <span id="page-4-0"></span>**2. Keybus & Digital Account Monitoring**

Honeywell panels can be connected to Surf-K/KM via keybus alongside an existing digital account to monitor and control your system remotely.

## <span id="page-5-0"></span>**a. Wiring Diagram**

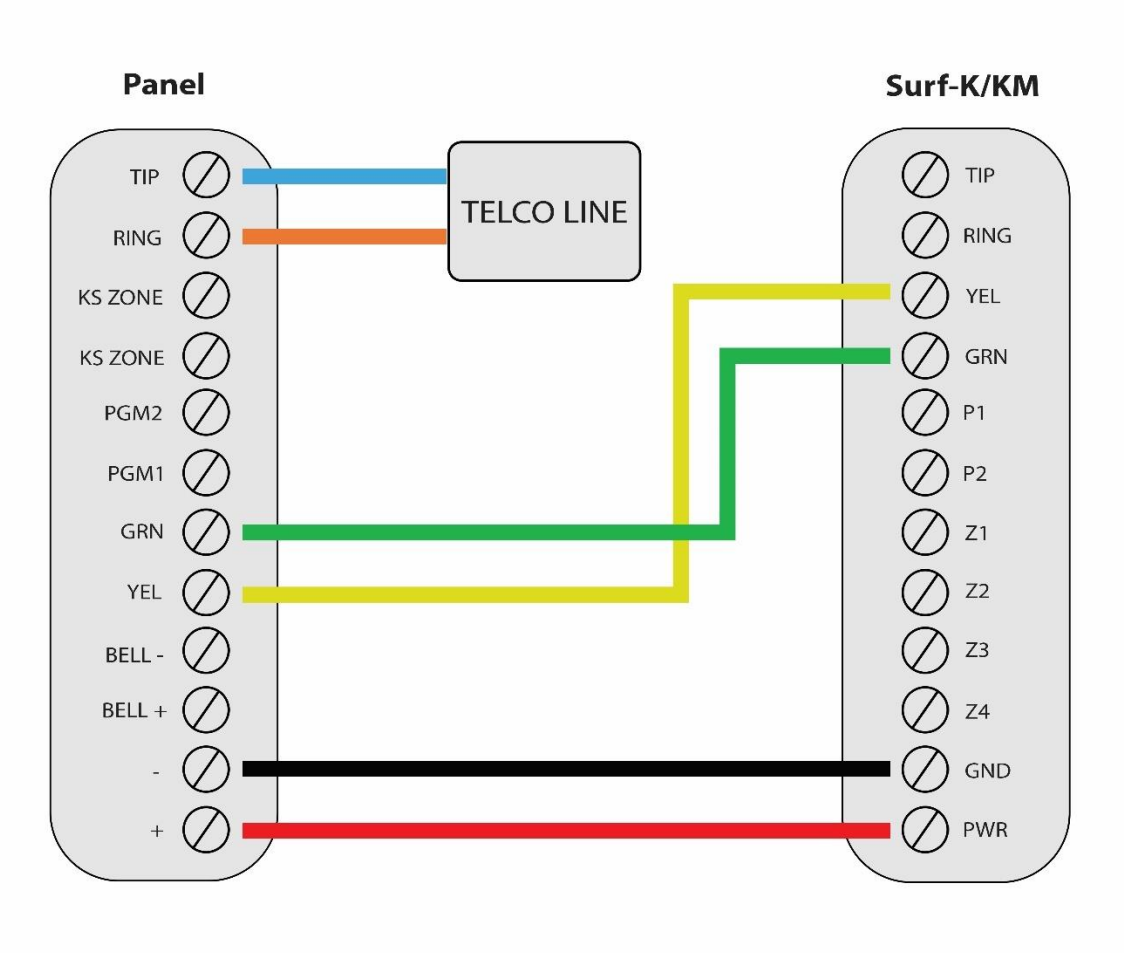

\*Colours are for demonstration purposes only

## <span id="page-5-1"></span>**b. Programming Instructions**

If your Honeywell alarm panel is connected to an external phone line with a digital account, connect the Surf-K/KM device using the 4-wire keybus configuration above and follow the programming instructions described here.

Once the below programming is done, go to Dealer's account on Aryo cloud. In "Panel Config" section, "Honeywell Configurations", press "Edit". Then, click on "Retrieve Panel Information" to set the configurations automatically.

<span id="page-5-2"></span>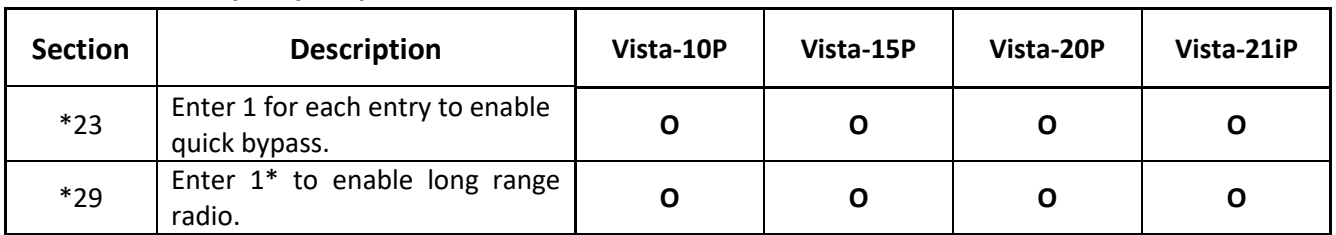

## **i. Vista 10P/15P/20P/21iP**

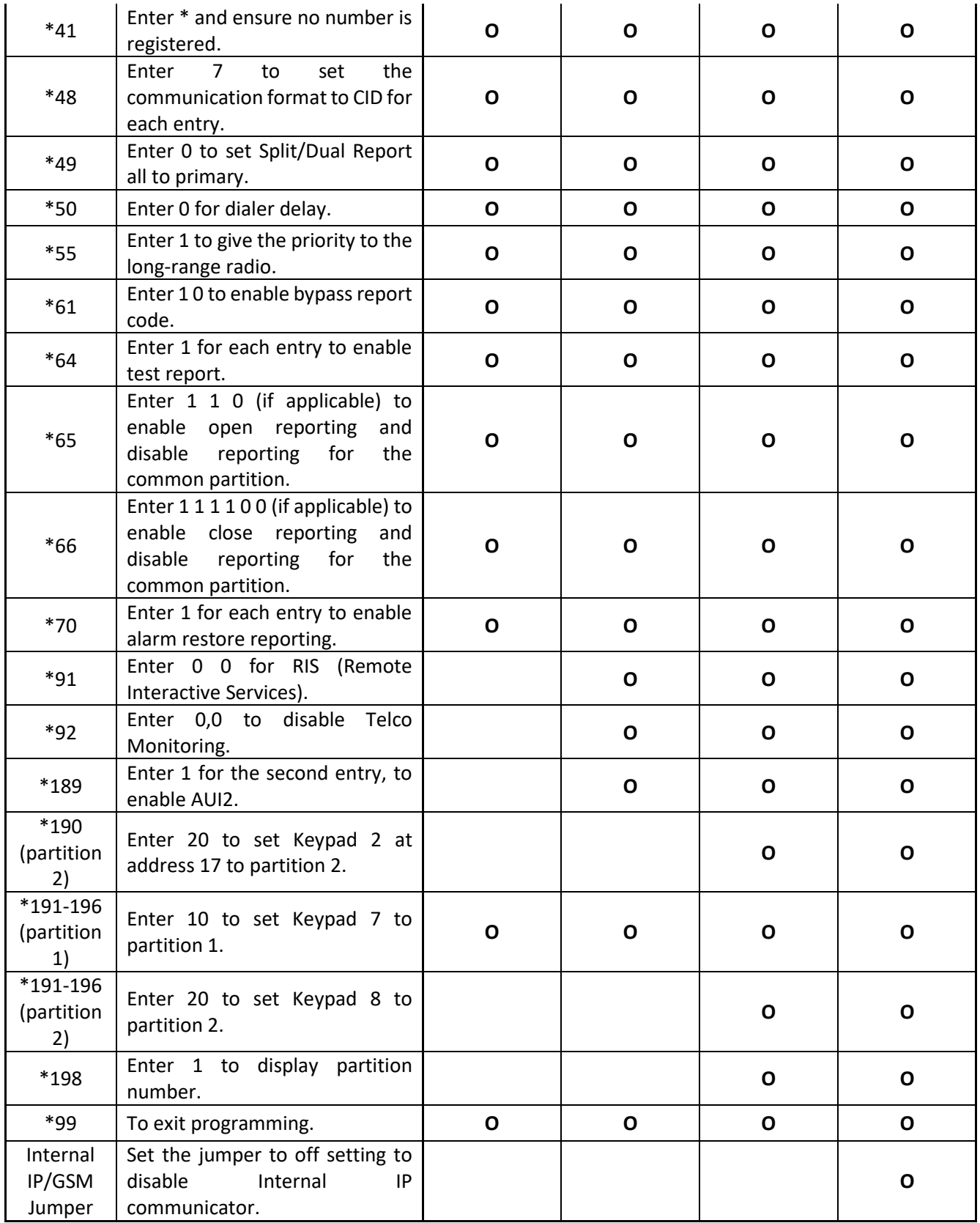

# <span id="page-7-0"></span>**3. Keybus & Dial Capture (Tip/Ring)**

Some Honeywell panels connected to keybus may also need to be connected to Tip/Ring for dial capture monitoring. Wiring and programming instructions are described below.

## <span id="page-7-2"></span><span id="page-7-1"></span>**a. Wiring Diagram**

**i. Vista 50P** 

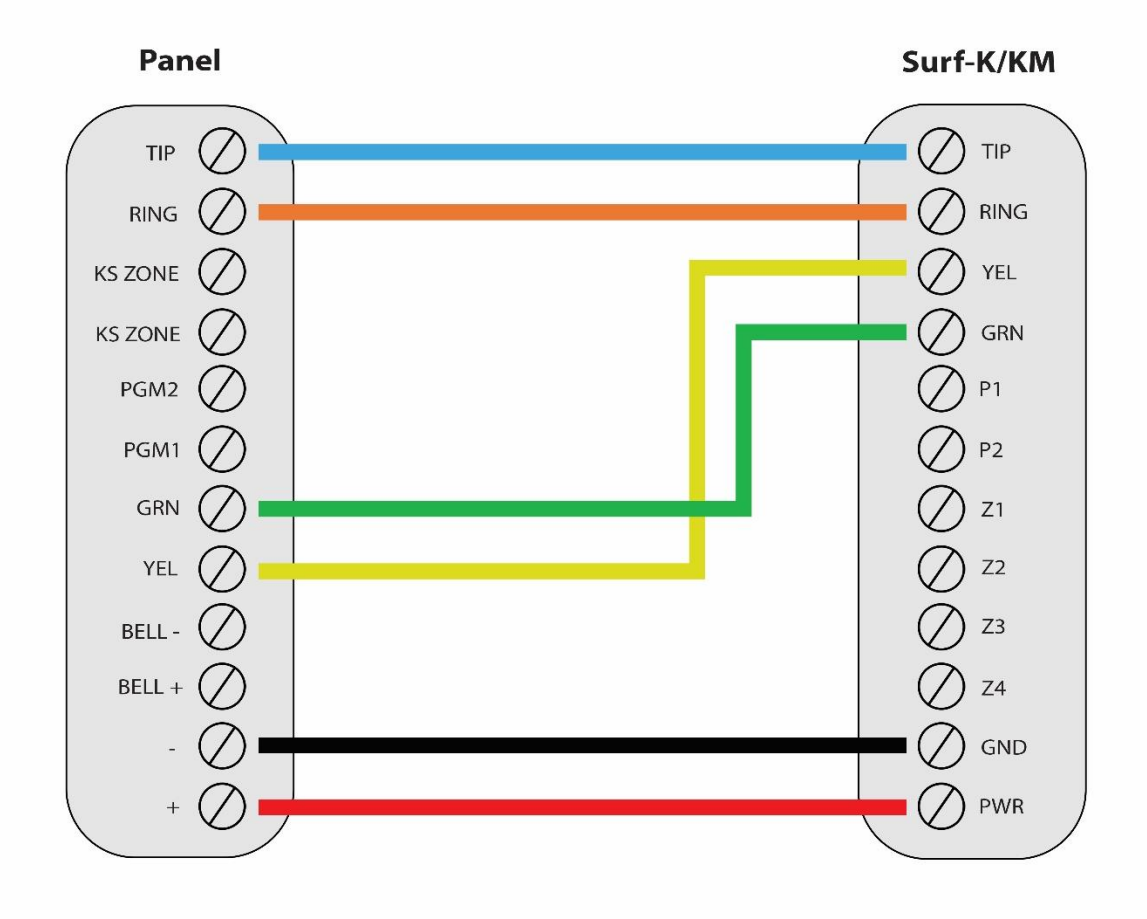

\*Colours are for demonstration purposes only

## <span id="page-7-3"></span>**b. Programming Instructions**

#### <span id="page-7-4"></span>**i. Vista 50P**

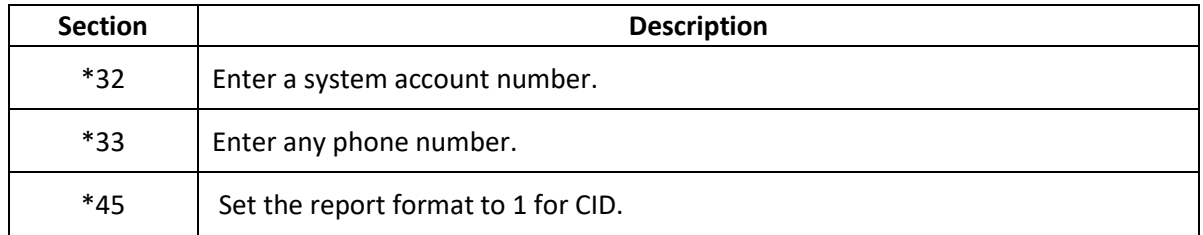

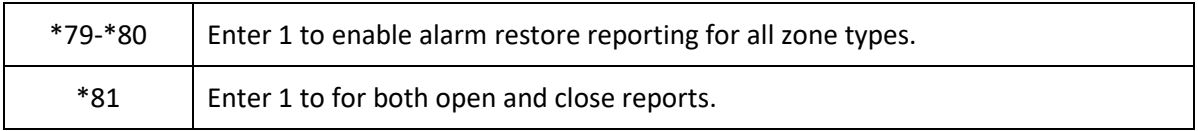

## <span id="page-8-0"></span>**4. Dial Capture (Tip/Ring) Monitoring & Keyswitch**

For Honeywell alarm panels that do not support keybus, use Tip/Ring and keyswitch to monitor and control your system remotely.

After installation, for proper partition mapping onto Aryo cloud and keyswitch arming, follow the instructions below:

- *Partition mapping*: Operate on the alarm panel and send signals from each partition. Then, wait for the corresponding event on Aryo cloud, before initiating the next signal.
- *Keyswitch arming*: Enable keyswitch arming for the intended partition via Aryo cloud settings. Arm/disarm the partition from the user app. Then, wait for confirmation events on Aryo cloud before initiating subsequent actions.

## <span id="page-9-0"></span>**a. Wiring Diagram**

<span id="page-9-1"></span>**i. Vista 40**

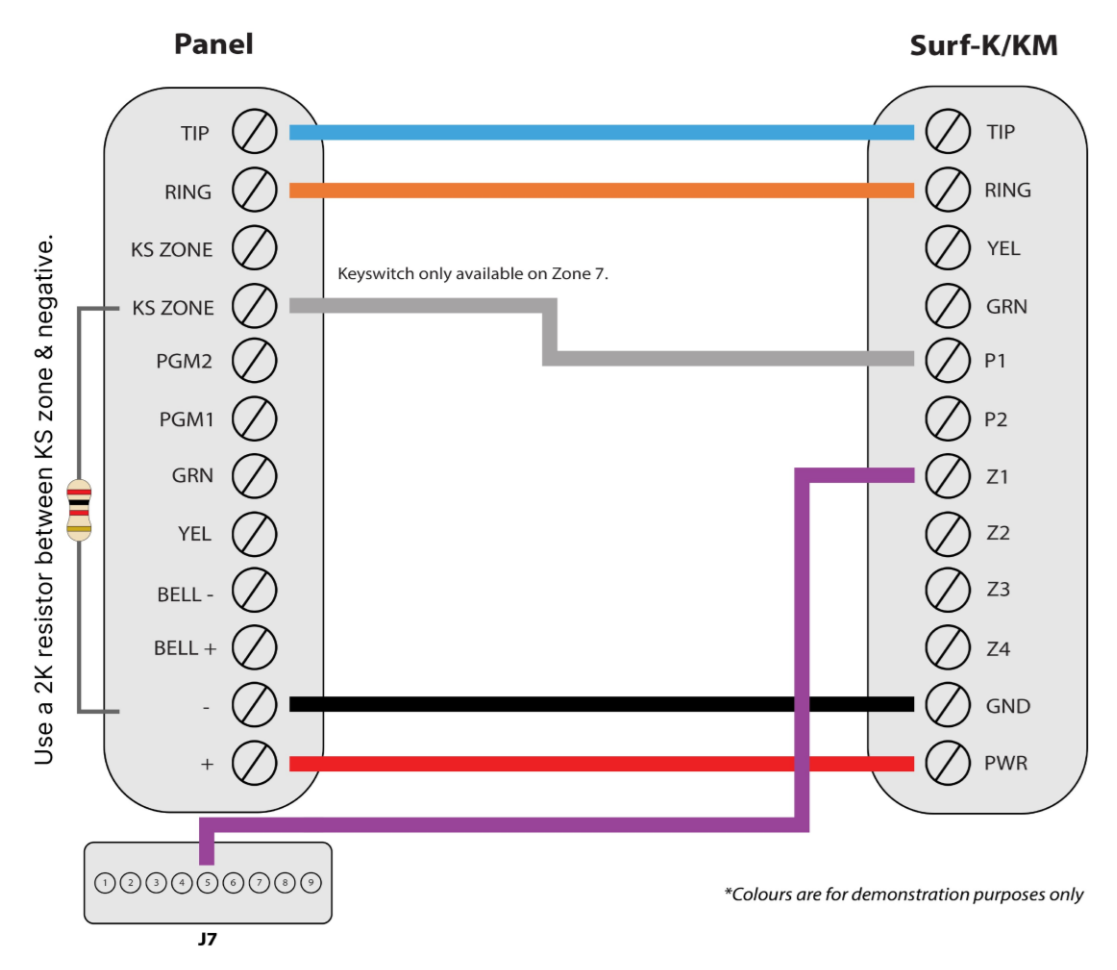

## <span id="page-9-2"></span>**b. Programming Instructions**

To monitor Honeywell alarm panels with dial capture, program your system as described below. Instructions in *italics* are for optional remote arming with keyswitch. PGMs on Surf-K/KM can be connected to any zone programmed as keyswitch for remote arming functionality.

#### <span id="page-9-3"></span>**i. Vista 40**

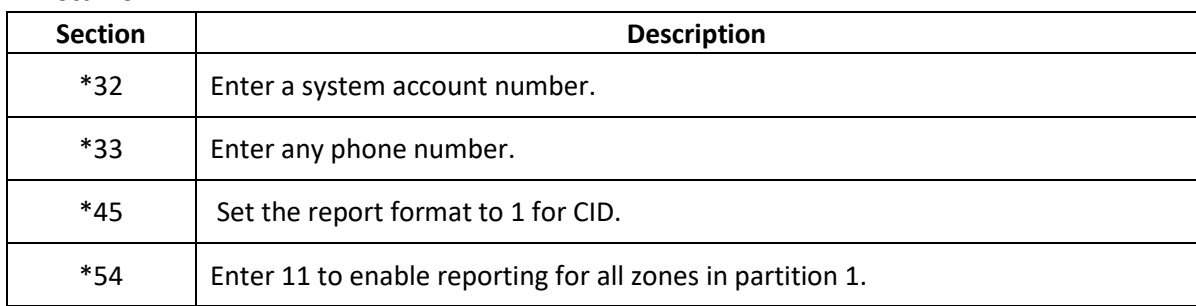

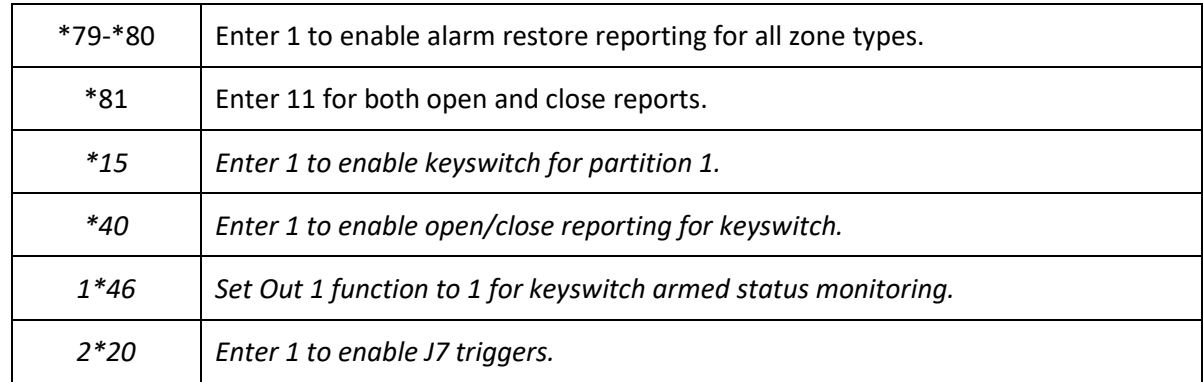

# <span id="page-10-0"></span>**5. Dial Capture (Tip/Ring) Monitoring**

For Honeywell alarm panels that do not support keyswitch, use Tip/Ring to monitor your system remotely.

To accurately map alarm panel partitions onto Aryo cloud, operate on the alarm panel and send signals from each partition. Then, wait for the corresponding event on Aryo cloud, before initiating the next signal.

### <span id="page-11-0"></span>**a. Wiring Diagram**

<span id="page-11-1"></span>**i. FA162C, Vista 10/10SE/15/15SE/VIA30, FA147C/148C, LYNX 5100/5210**

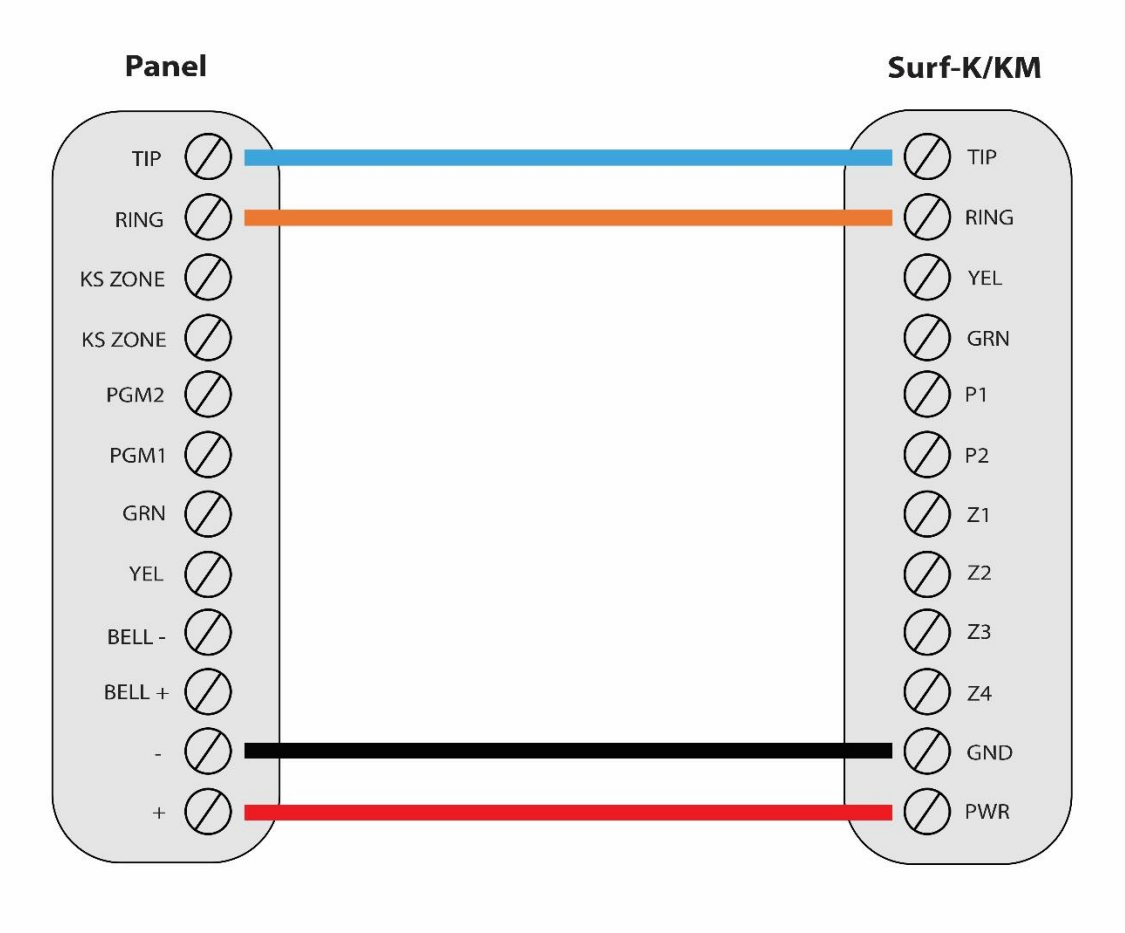

\*Colours are for demonstration purposes only

## <span id="page-11-2"></span>**b. Programming Instructions**

To monitor Honeywell alarm panels with dial capture, program your system as described below.

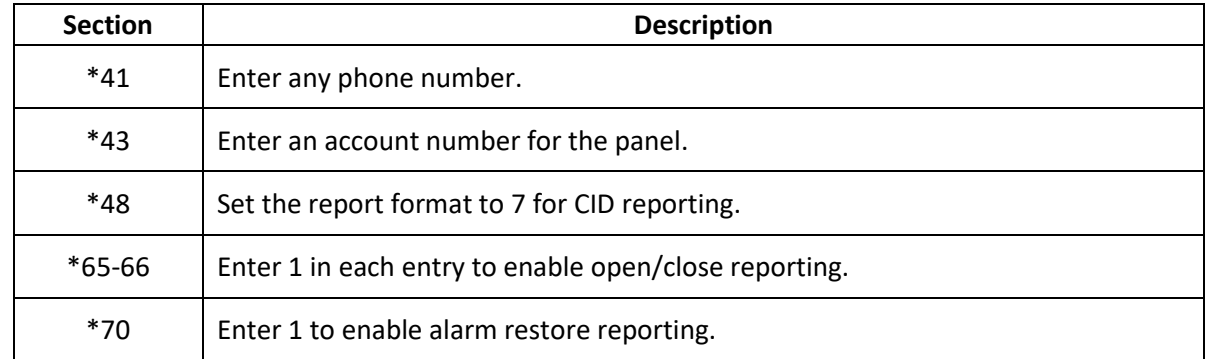

#### <span id="page-11-3"></span>**i. FA162C**

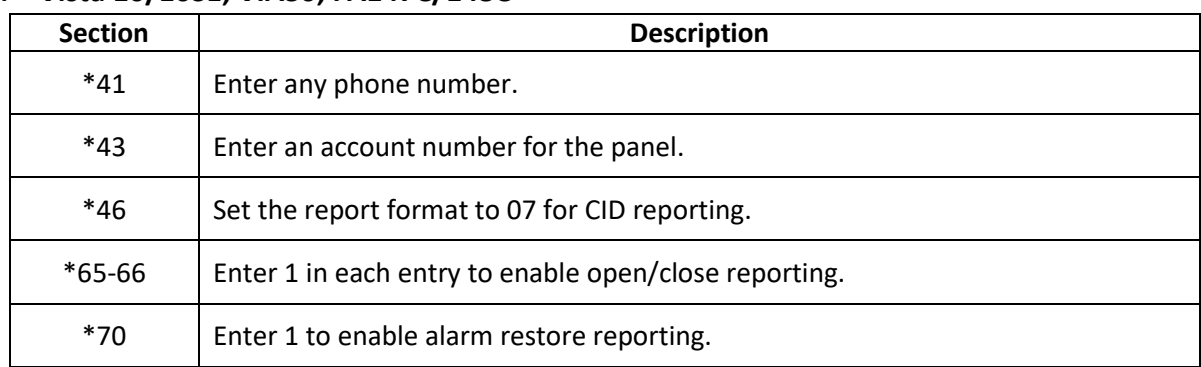

#### <span id="page-12-0"></span>**ii. Vista 10/10SE, VIA30, FA147C/148C**

#### <span id="page-12-1"></span>**iii. Vista 15/15SE**

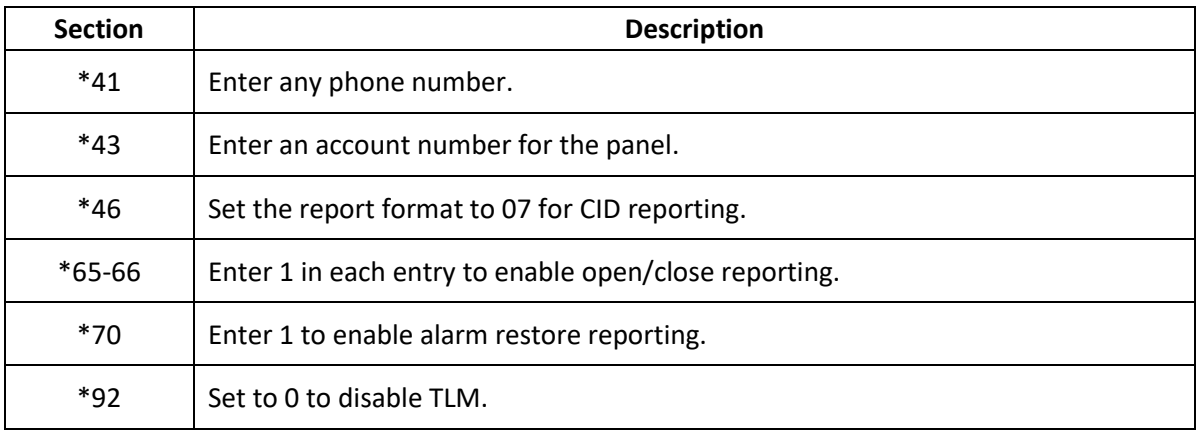

#### <span id="page-12-2"></span>**iv. LYNX 5100/5210**

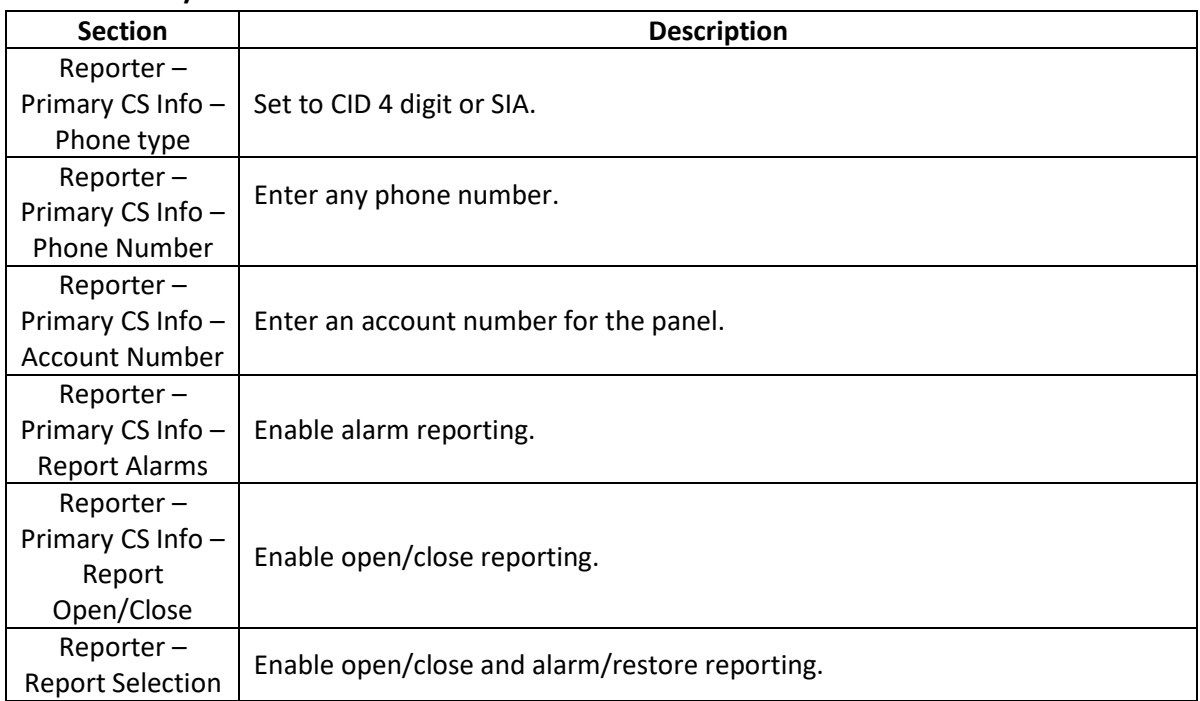